# **卡巴斯基防毒程式安裝說明**

步驟一、

**新版本 Kaspersky Endpoint Security10** 已放置到學校 **FTP Server(僅供校內 IP 使用)**,請至 **ftp://ftp.tnu.edu.tw/KAV/** 裡點選**卡巴斯基企業版防護程式/端點安全 防護**資料夾,選取 **0.一鍵安裝檔(快速安裝)**,將 **KES10\_CHT.exe** (繁中版)複製或 下載至桌面,如下圖所示:

**※請先將卡巴斯基授權檔(xxxxxx.key)下載至桌面,等下安裝時會用到。**

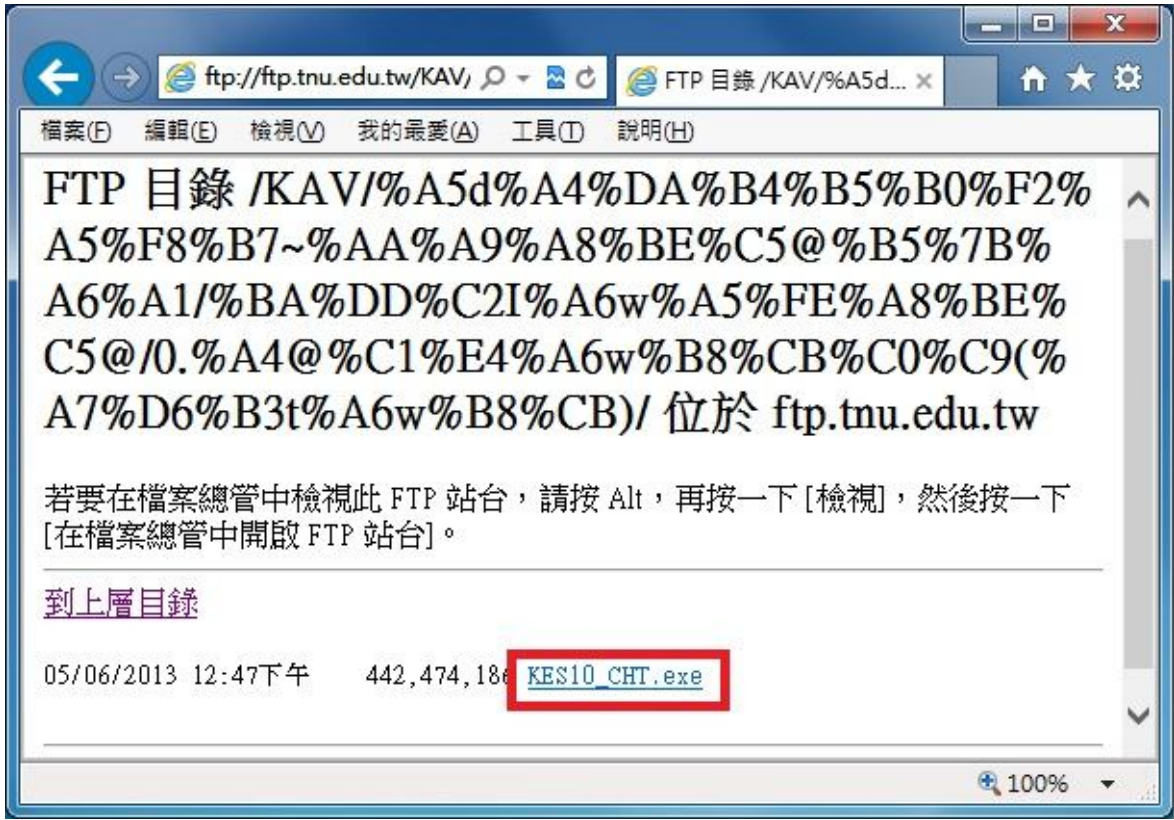

#### 步驟二、

請用滑鼠在 KES10 CHT.exe 圖示上按二下, 以進行安裝作業, 如下圖所示:

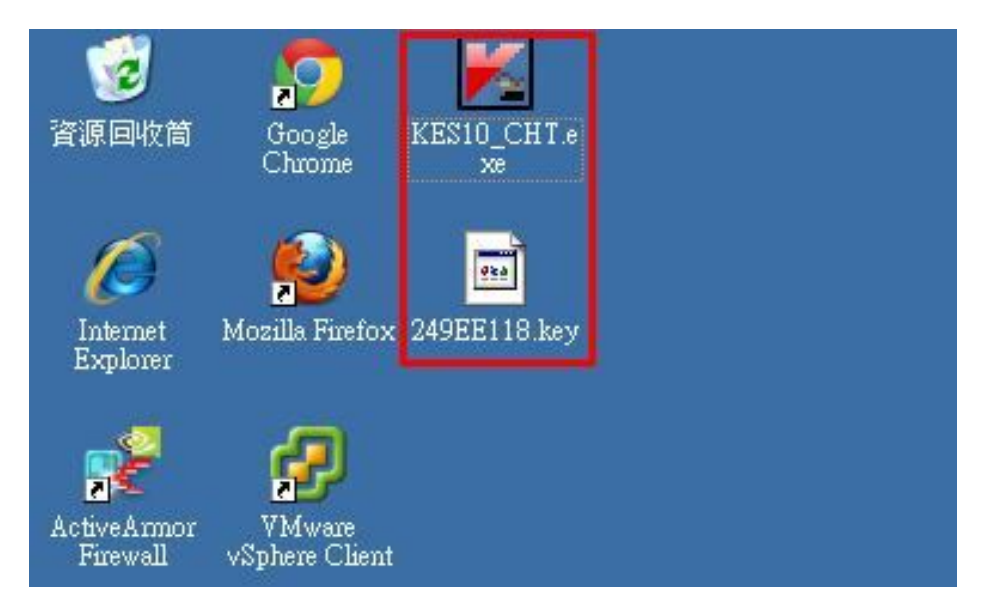

步驟三、

請在桌面右下角 2 圖示上滑鼠按右鍵,選取 [開啟 Kaspersky Endpoint Security 10 for Windows],如下圖所示:

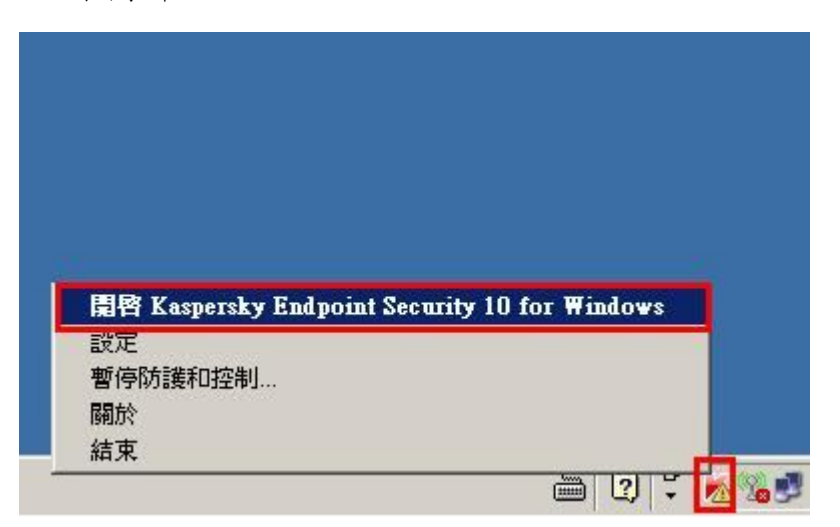

## 步驟四、

請點選[防護和控制]裡→[沒有授權],如下圖所示:

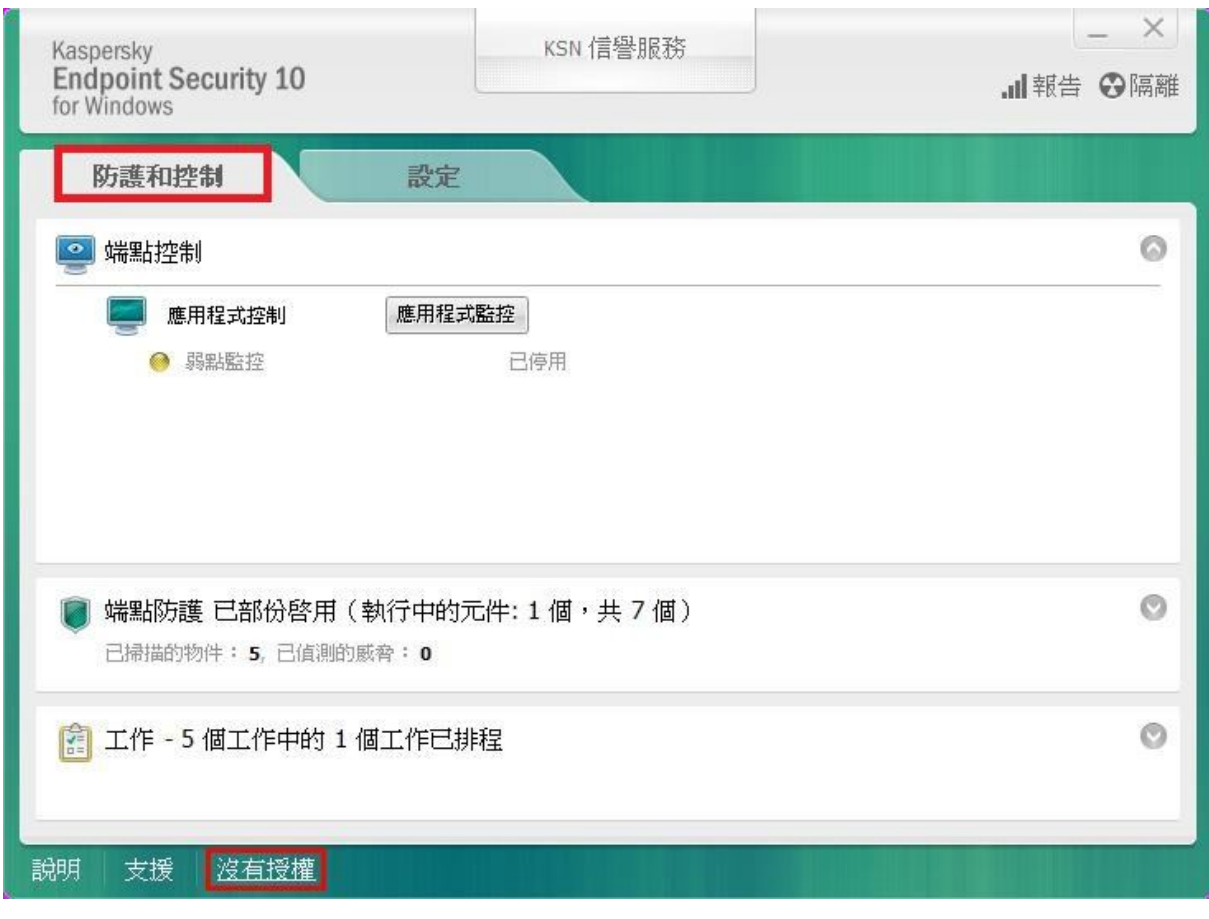

步驟五、

請點選[使用新的授權啟動程式],如下圖所示:

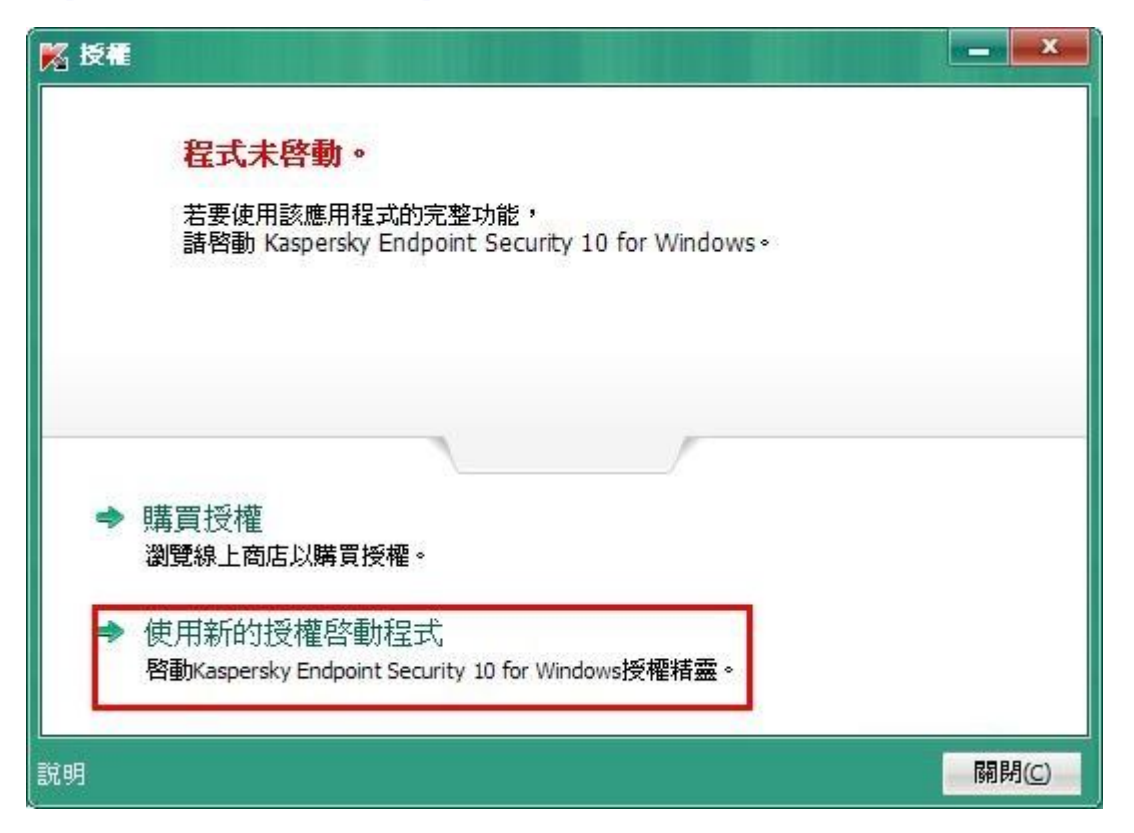

### 步驟六、

請選取 $[\notin$ 用授權檔案啟動 $(K)$ ],再點選 $[\top$ 一步 $(\underline{N})$ ],如下圖所示:

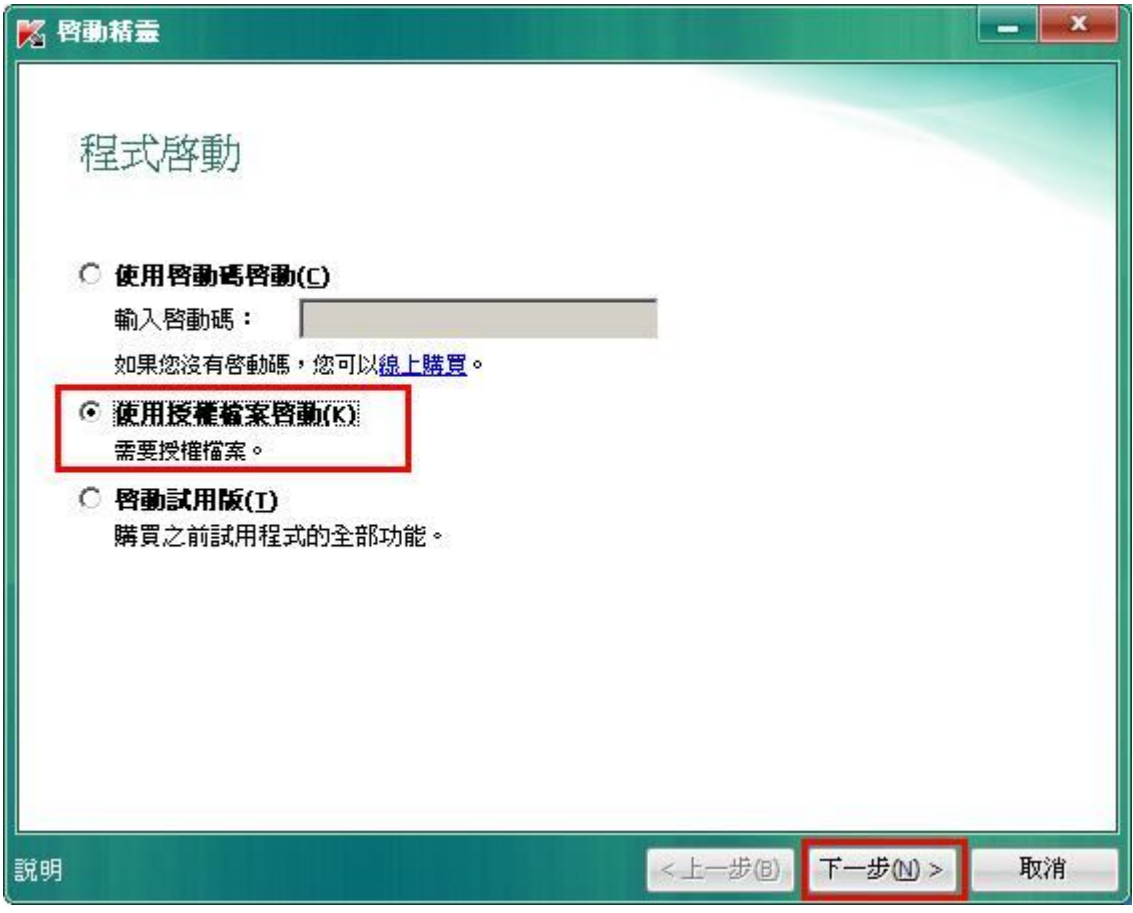

步驟七、

請點選[瀏覽…]→選取存在桌面的**卡巴斯基授權檔 xxxxxx.key** 後→點選[開啟(O)]  $\rightarrow$ 再點選[下一步(N)],如下圖所示:

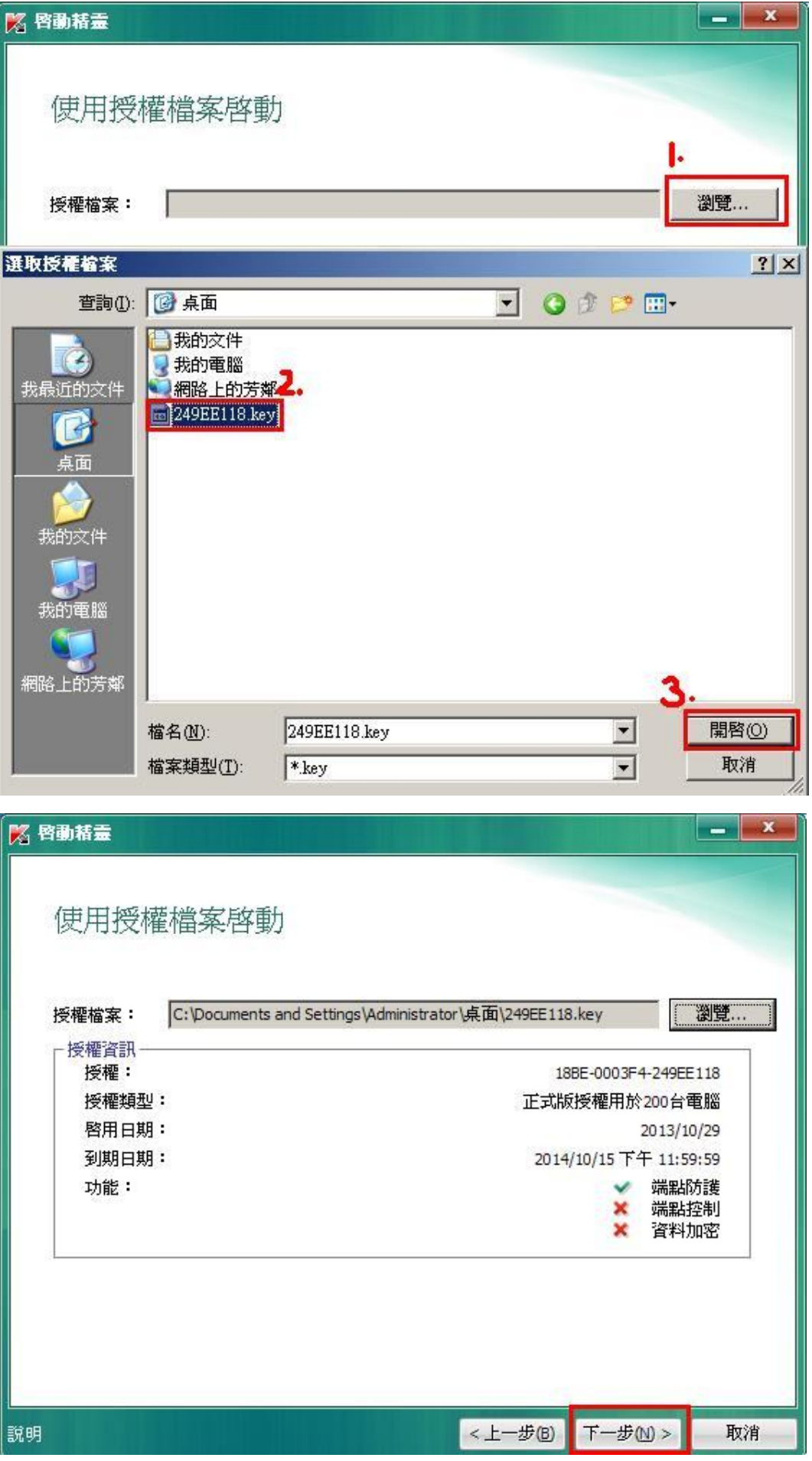

步驟八、

啟動方式完成,請點選[完成]後,程式會**自動進行更新作業**,如下圖所示:

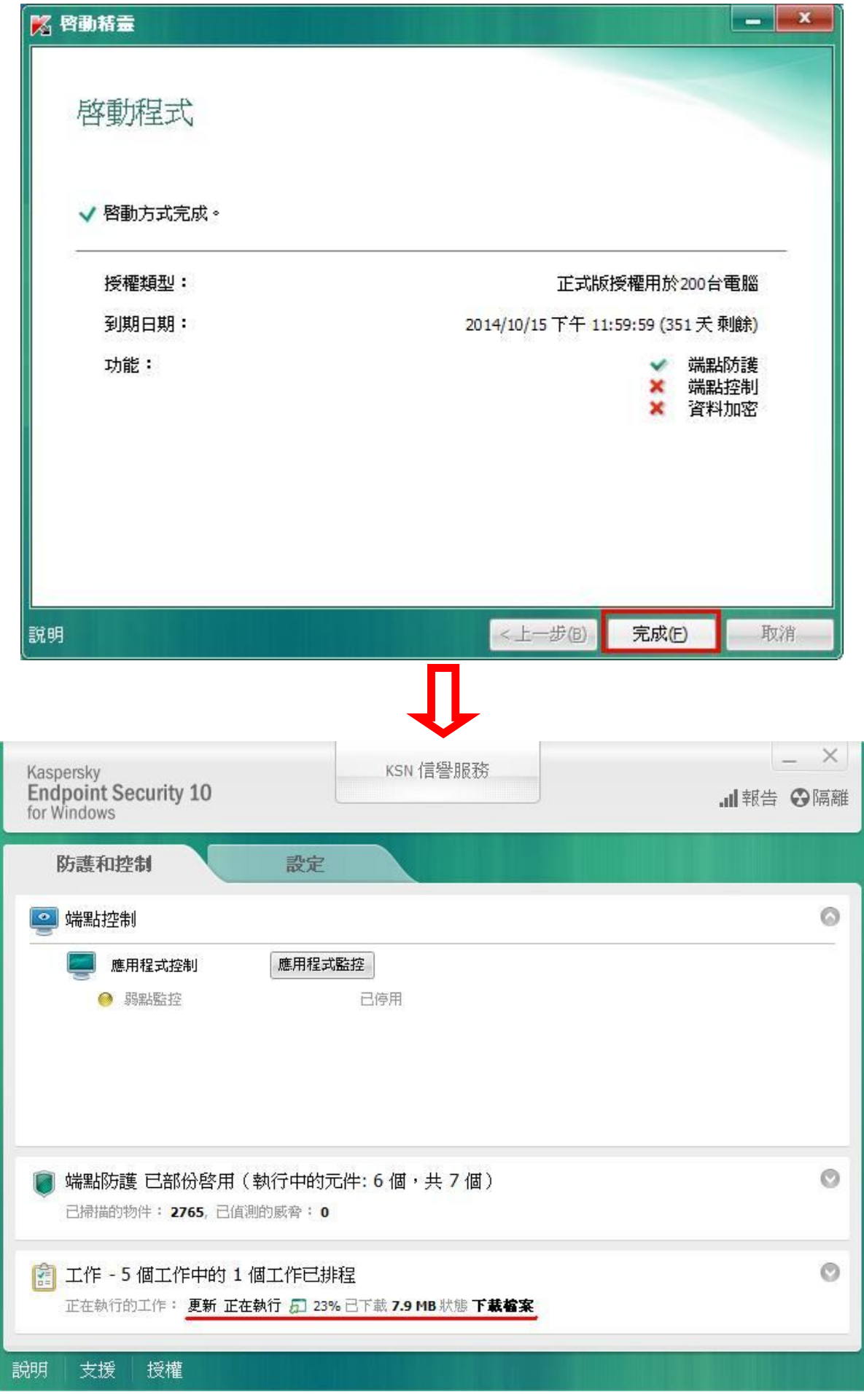

步驟九、

更新完成後,需要**重新啟動電腦**,如下圖所示:

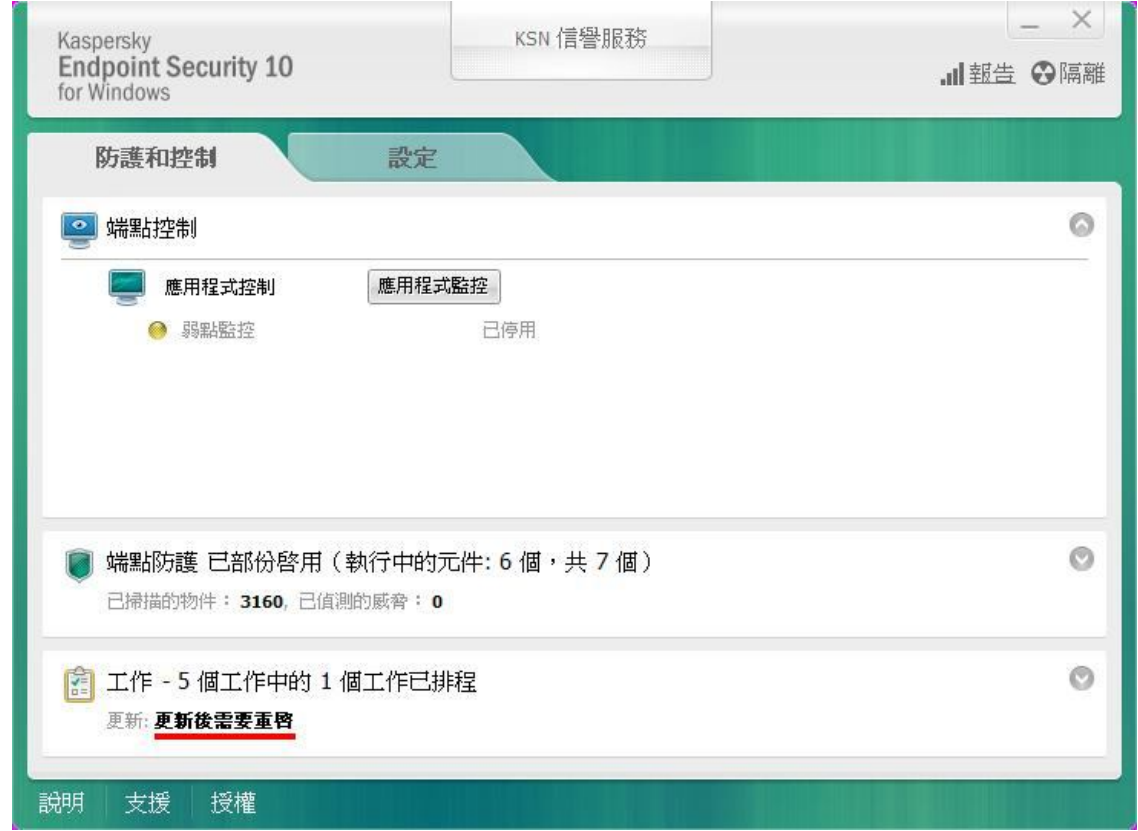

## **PS:更新病毒碼會需要一段時間,為了不影響電腦效能,建議在中午休息時間或 下班時間進行更新病毒碼作業。**

※全校授權防毒軟體為每年簽訂授權,因此需每年更新卡巴斯基授權檔。

**電算中心網路組 TEL:(02)8662-5953**